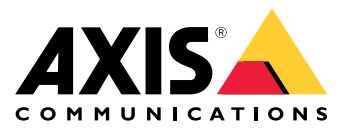

Podręcznik użytkownika

# Spis treści

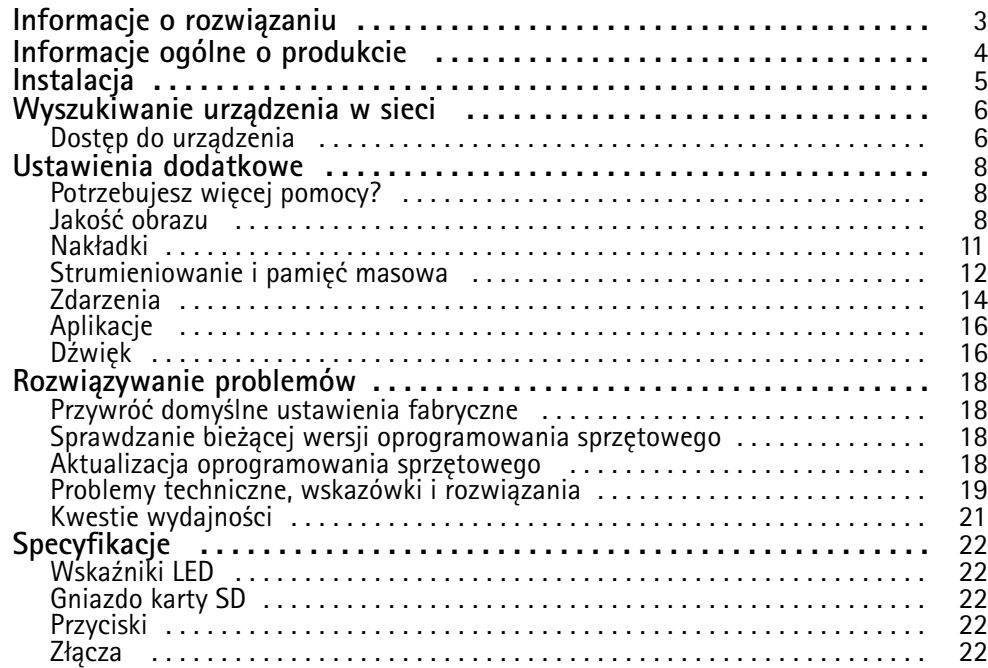

<span id="page-2-0"></span>Informacje <sup>o</sup> rozwiązaniu

Informacje <sup>o</sup> rozwiązaniu

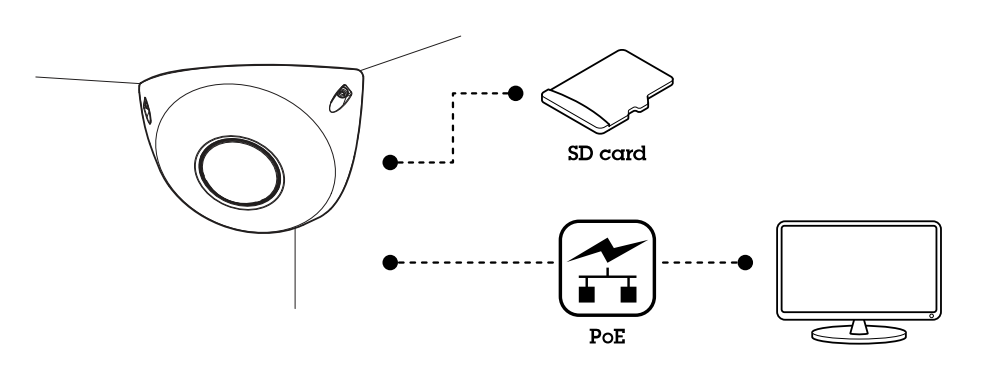

## <span id="page-3-0"></span>Informacje ogólne <sup>o</sup> produkcie

Informacje ogólne <sup>o</sup> produkcie

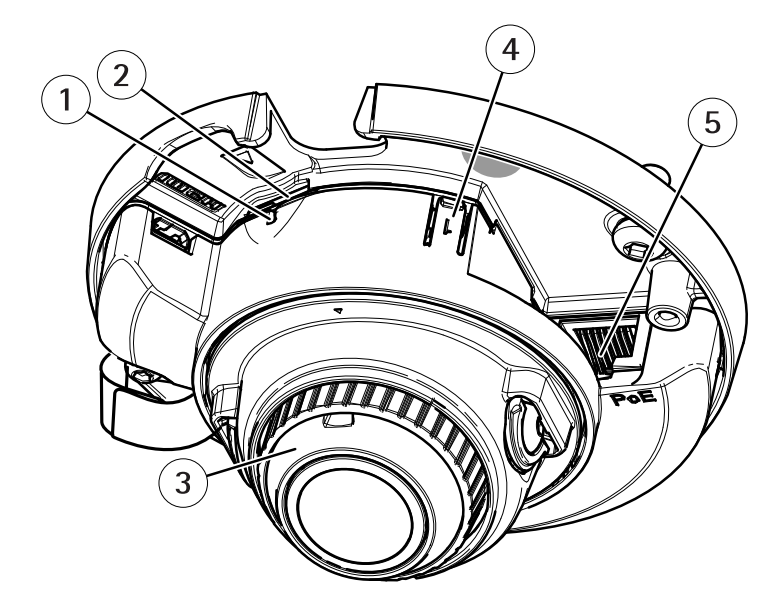

- *1 Wskaźnik LED stanu*
- *2 Gniazdo kart microSD*
- *3 Pierścień do ostrości*
- *4 Przycisk kontrolny*
- *<sup>5</sup> Złącze sieciowe (PoE)*

## <span id="page-4-0"></span>Instalacja

Instalacja

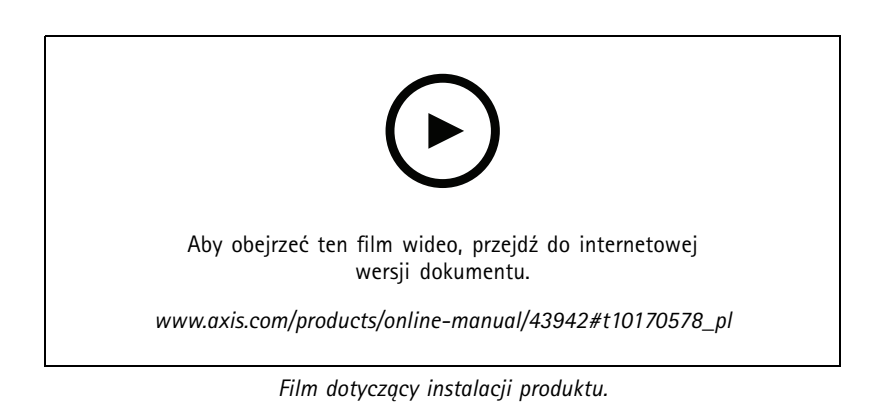

**5**

### <span id="page-5-0"></span>Wyszukiwanie urządzenia <sup>w</sup> sieci

### Wyszukiwanie urządzenia <sup>w</sup> sieci

Aby znaleźć urządzenia Axis <sup>w</sup> sieci i przydzielić im adresy IP <sup>w</sup> systemie Windows®, użyj narzędzia AXIS IP Utility lub AXIS Device Manager. Obie aplikacje są darmowe i można je pobrać ze strony *[axis.com/support](https://www.axis.com/support)*.

Więcej informacji na temat wykrywania i przypisywania adresów IP znajduje się <sup>w</sup> dokumencie *Jak przypisać adres IP i uzyskać dostęp do [urządzenia](https://www.axis.com/products/online-manual/i90000)*.

### **Dostęp do urządzenia**

1. Otwórz przeglądarkę i wprowadź adres IP lub nazwę hosta urządzenia Axis.

Jeśli nie znasz adresu IP, użyj narzędzia AXIS IP Utility lub AXIS Device Manager, aby zlokalizować urządzenie <sup>w</sup> sieci.

- 2. Wprowadź nazwę użytkownika oraz hasło. Jeżeli uzyskujesz dostęp do urządzenia po raz pierwszy, musisz ustawić hasło root. Patrz *Ustawianie nowego hasła do konta root na stronie 6* .
- 3. W przeglądarce zostanie otwarta strona podglądu na żywo urządzenia.

### **Bezpieczne hasła**

#### Ważne

Urządzenia Axis wysyłają wstępnie ustawione hasło przez sieć jako zwykły tekst. Aby chronić urządzenie po pierwszym zalogowaniu, skonfiguruj bezpieczne i szyfrowane połączenie HTTPS, <sup>a</sup> następnie zmień hasło.

Hasło urządzenia stanowi podstawową ochronę danych i usług. Urządzenia Axis nie narzucają zasad haseł, ponieważ mogą być one używane <sup>w</sup> różnych typach instalacji.

Aby chronić dane, zalecamy:

- Używanie haseł <sup>o</sup> długości co najmniej ośmiu znaków, najlepiej utworzonych automatycznym generatorem haseł.
- Nieujawnianie haseł.
- Regularną zmianę haseł co najmniej raz na rok.

#### **Ustawianie nowego hasła do konta root**

#### Ważne

Domyślna nazwa użytkownika dla administratora to **root**. Wprzypadku utraty hasła użytkownika root należy zresetować urządzenie do domyślnych ustawień fabrycznych. Patrz *Przywróć domyślne ustawienia [fabryczne](#page-17-0) na stronie [18](#page-17-0)*

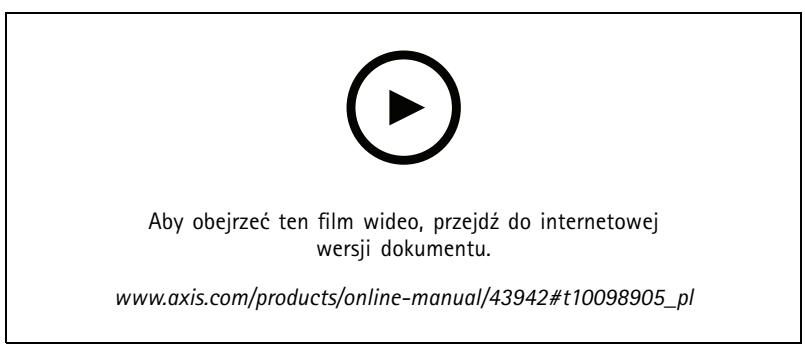

*Wskazówka dotycząca wsparcia technicznego: Potwierdzanie bezpieczeństwa hasła*

## Wyszukiwanie urządzenia <sup>w</sup> sieci

- 1. Wprowadź hasło. Postępuj zgodnie <sup>z</sup> instrukcjami dotyczącymi bezpieczeństwa haseł. Patrz *[Bezpieczne](#page-5-0) hasła na stronie [6](#page-5-0)* .
- 2. Wprowadź ponownie hasło, aby sprawdzić, czy jest ono poprawnie zapisane.
- 3. Kliknij przycisk **Create login (Utwórz login)**. Hasło zostanie skonfigurowane.

## <span id="page-7-0"></span>Ustawienia dodatkowe

## Ustawienia dodatkowe

## **Potrzebujesz więcej pomocy?**

Dostęp do wbudowanej pomocy można uzyskać <sup>z</sup> poziomu strony WWW urządzenia. Pomoc zawiera bardziej szczegółowe informacje na temat funkcji urządzenia i ich ustawień.

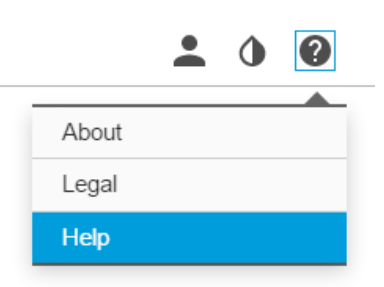

### **Jakość obrazu**

### **Wybór trybu ekspozycji**

Kamera ma różne opcje trybów ekspozycji, które dostosowują aperturę, prędkość migawki oraz wzmocnienie, przez co zwiększają jakość obrazu <sup>w</sup> określonych scenach. Przejdź do menu **Settings <sup>&</sup>gt; Image <sup>&</sup>gt; Exposure (Ustawienia <sup>&</sup>gt; Obraz <sup>&</sup>gt; Ekspozycja)** i wybierz tryb ekspozycji:

- W przypadku większości przypadków użycia należy wybrać opcję **Automatic (Automatyczna)**.
- W przypadku środowisk <sup>z</sup> niektórymi rodzajami sztucznego oświetlenia, na przykład jarzeniowego, wybierz opcję **Flicker-free (Bez migotania)**.
- W przypadku środowisk <sup>z</sup> niektórymi rodzajami sztucznego oświetlenia i jasnym oświetleniem, na przykład na zewnątrz pomieszczeń <sup>z</sup> oświetleniem jarzeniowym <sup>w</sup> nocy i światłem słonecznym <sup>w</sup> dzień, wybierz opcję **Flicker-reduced (Zmniejszone migotanie)**.
- Opcja **Hold current (Zachowaj bieżące)** blokuje bieżące ustawienia ekspozycji.

### **Obszar obserwacji**

Obszar obserwacji to przycięty fragment pełnego widoku. Obszary obserwacji można przesyłać strumieniowo i zapisywać zamiast pełnego widoku, aby zminimalizować zapotrzebowanie na przepustowość i zasoby pamięci masowej. W przypadku włączenia PTZ <sup>w</sup> obszarze obserwacji można <sup>w</sup> obszarze używać funkcji PTZ. Za pomocą obszarów obserwacji można usuwać fragmenty pełnego widoku, na przykład niebo.

Podczas konfigurowania obszaru obserwacji zaleca się ustawienie rozdzielczości strumienia wideo <sup>o</sup> rozmiarze mniejszym lub większym niż rozmiar obszaru obserwacji. Jeżeli rozdzielczość strumienia wideo będzie większa niż rozmiar obszaru obserwacji, obraz wideo zostanie uznany za skalowany cyfrowo po przechwyceniu przez przetwornik, co wymaga większej przepustowości bez dodawania informacji <sup>o</sup> obrazie.

### **Maski prywatności**

Maska prywatności to obszar zdefiniowany przez użytkownika, który uniemożliwia podgląd części monitorowanego obszaru. Maski prywatności wyświetlane są jako nieprzezroczyste elementy na strumieniu wideo.

Maska prywatności znajduje się na wszystkich zrzutach ekranu, zarejestrowanych obrazach i strumieniach podglądu na żywo.

Aby wyłączyć maskę prywatności, można użyć interfejsu VAPIX® Application Programming Interface (API).

## Ustawienia dodatkowe

### Ważne

Dodanie wielu masek prywatności może wpłynąć na pracę urządzenia.

#### **Ukrywanie części obrazu za pomocą masek prywatności**

Możesz utworzyć jedną lub kilka masek prywatności, aby ukryć fragmenty obrazu.

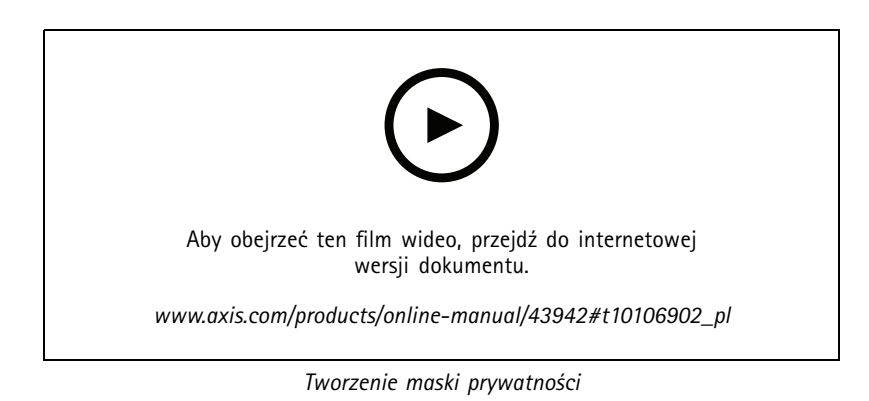

- 1. Przejdź do menu **Settings <sup>&</sup>gt; Privacy mask (Ustawienia <sup>&</sup>gt; Maska prywatności)**.
- 2. Kliknij opcję **New (Nowa)**.
- 3. Dostosuj rozmiar, kolor i nazwę maski prywatności zgodnie <sup>z</sup> potrzebami.

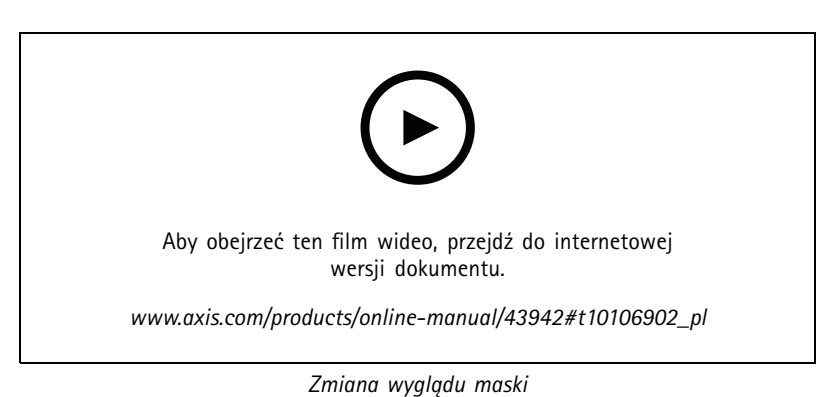

### **Sprawdzanie rozdzielczości pikseli**

Aby sprawdzić, czy zdefiniowana część obrazu zawiera wystarczającą liczbę pikseli, aby na przykład rozpoznać twarz osoby, można użyć licznika pikseli.

### Ustawienia dodatkowe

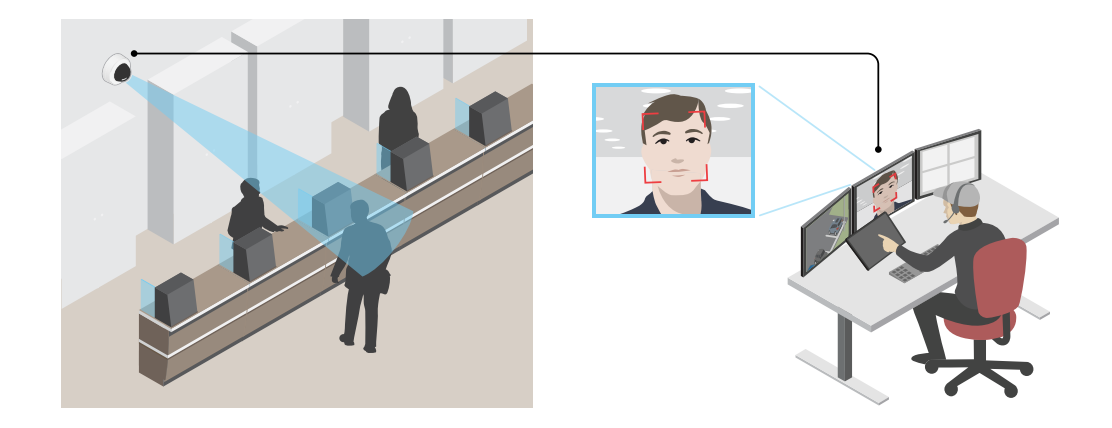

- 1. Przejdź do menu **Settings (Ustawienia) <sup>&</sup>gt; System <sup>&</sup>gt; Orientation (Orientacja)**.
- 2. Kliknij $\boxed{\triangle}$
- 3. Dostosuj rozmiar i pozycję prostokąta w podglądzie na żywo kamery, na przykład tak, by obejmował miejsce, w którym mogą pojawić się twarze.

Możesz zobaczyć liczbę pikseli każdej ze stron prostokąta (**<sup>X</sup>** <sup>i</sup> **<sup>Y</sup>**) <sup>i</sup> zdecydować, czy wartości są wystarczające dla Twoich potrzeb.

### **Redukcja szumu <sup>w</sup> warunkach słabego oświetlenia**

Aby zmniejszyć szum <sup>w</sup> warunkach słabego oświetlenia, można dostosować jedno lub więcej następujących ustawień:

- • Regulacja stosunku rozmycia ruchu do szumu. Przejdź do menu **Settings <sup>&</sup>gt; Image <sup>&</sup>gt; Exposure (Ustawienia <sup>&</sup>gt; Obraz <sup>&</sup>gt; Ekspozycja)** i przesuń suwak **Blur-noise trade-off (Stosunek rozmycia do szumu) na Low noise (niski poziom szumu)**.
- •Automatyczny tryb ekspozycji.

#### Uwaga

Wysoka maksymalna wartość migawki może skutkować rozmyciem obiektów <sup>w</sup> ruchu.

- Aby zmniejszyć prędkość migawki, ustaw wartość maksymalną na najwyższą.
- •Zmniejsz ostrość obrazu.
- •Otwórz aperturę.

#### **Rejestracja <sup>w</sup> scenach <sup>z</sup> jasnym podświetleniem**

Zakres dynamiki to różnica <sup>w</sup> poziomie oświetlenia na obrazie. Wniektórych przypadkach różnica pomiędzy najciemniejszymi <sup>a</sup> najjaśniejszymi obszarami może być bardzo duża. Wwyniku tego otrzymujemy obraz, na którym nie widać ani jasnych, ani ciemnych obszarów. Szeroki zakres dynamiki (WDR) służy do wyświetlenia jasnych i ciemnych obszarów na obrazie.

## <span id="page-10-0"></span>Ustawienia dodatkowe

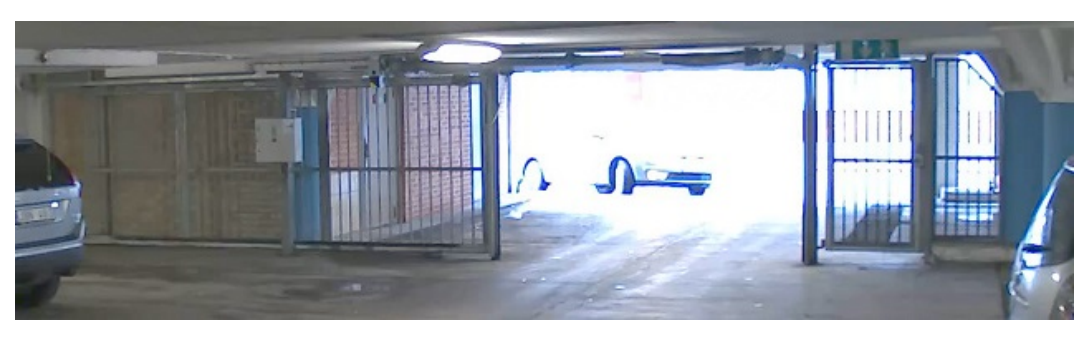

*Obraz bez WDR.*

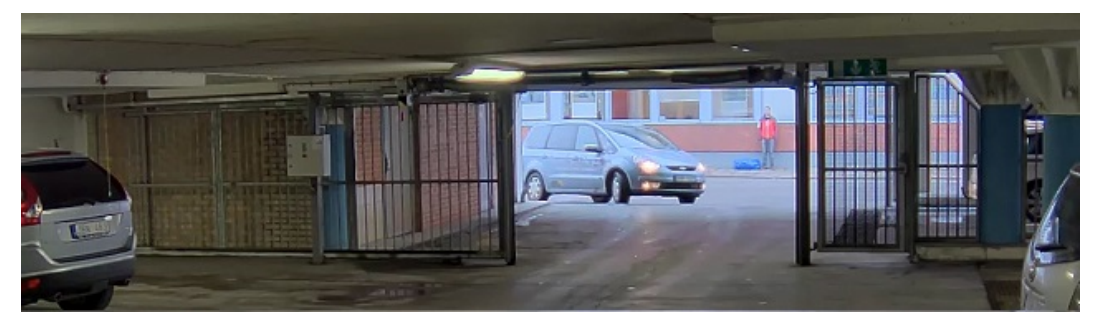

*Obraz <sup>z</sup> WDR.*

### Uwaga

- WDR może powodować występowanie artefaktów na obrazie.
- Funkcja WDR może nie być dostępna dla wszystkich trybów rejestracji.
- 1. Przejdź do **Settings <sup>&</sup>gt; Image <sup>&</sup>gt; Wide dynamic range (Ustawienia <sup>&</sup>gt; Obraz <sup>&</sup>gt; Szeroki zakres dynamiki)**.
- 2. Włącz WDR.
- 3. Jeżeli nadal występują problemy, przejdź do menu **Exposure (Ekspozycja)** <sup>i</sup> ustaw **Exposure zone (Strefę ekspozycji)**tak, by pokrywała się <sup>z</sup> obszarem zainteresowania.

Więcej informacji <sup>o</sup> funkcji WDR i sposobie jej wykorzystania znajduje się na stronie *[axis.com/web-articles/wdr](https://www.axis.com/sv-se/learning/web-articles/wide-dynamic-range/index)*.

### **Maksymalizacja szczegółów obrazu**

#### Ważne

Po zmaksymalizowaniu szczegółów na obrazie prawdopodobnie wzrośnie przepływność bitowa, <sup>a</sup> poklatkowość obniży się.

- Wybierz tryb rejestracji <sup>o</sup> najwyższej rozdzielczości.
- Ustaw jak najmniejszą wartość kompresji.
- •Wybierz przesyłanie strumieniowe MJPEG.
- •Wyłącz funkcję Zipstream.

### **Nakładki**

Nakładki są nakładane na strumień wideo. Służą one do dostarczania dodatkowych informacji podczas instalacji i konfiguracji produktu lub podczas rejestracji obrazu (np. znacznik czasowy). Można dodać tekst lub obraz.

### <span id="page-11-0"></span>Ustawienia dodatkowe

### **Wyświetlanie nałożenia tekstu <sup>w</sup> strumieniu wideo po wykryciu ruchu przez urządzenie**

W poniższym przykładzie wyjaśniono sposób wyświetlania tekstu "Motion detected (Wykryto ruch), gdy urządzenie wykryje ruch.

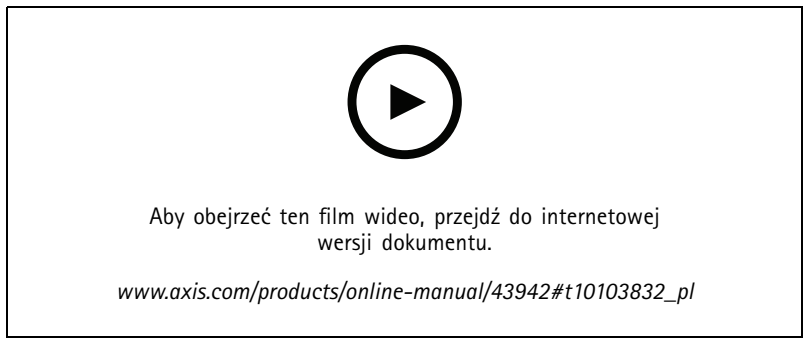

*Wyświetlanie nałożenia tekstu po wykryciu ruchu przez kamerę*

Upewnij się, że aplikacja AXIS Video Motion Detection jest uruchomiona:

- 1. Przejdź do **Settings <sup>&</sup>gt; Apps (Ustawienia <sup>&</sup>gt; Aplikacje)** <sup>&</sup>gt; **AXIS Video Motion Detection**.
- 2. Uruchom aplikację, jeśli jeszcze nie jest uruchomiona.
- 3. Upewnij się, że aplikacja została skonfigurowana odpowiednio do potrzeb.

Dodaj nałożenie tekstu:

- 4. Przejdź do menu **Settings <sup>&</sup>gt; Overlay (Ustawienia <sup>&</sup>gt; Nałożenie)**.
- 5. W polu tekstowym wprowadź#D.
- 6. Wybierz rozmiar i wygląd tekstu.

Utwórz regułę:

- 7. Przejdź do menu **System <sup>&</sup>gt; Events <sup>&</sup>gt; Rules (System <sup>&</sup>gt; Zdarzenia <sup>&</sup>gt; Reguły)** i dodaj regułę.
- 8. Wprowadź nazwę reguły.
- 9. Wybierz <sup>z</sup> listy warunków opcję AXIS Video Motion Detection.
- 10. Z listy akcji wybierz opcję **Use overlay text (Użyj nakładki tekstowej)**.
- 11. Wybierz obszar obserwacji.
- 12. Wpisz "Motion detected" (Wykryto ruch).
- 13. Ustaw czas trwania.
- 14. Kliknij przycisk **Save (Zapisz)**.

### **Strumieniowanie i pamięć masowa**

#### **Kontrola przepływności bitowej**

Dzięki kontroli przepływności bitowej można zarządzać zajętością pasma przez strumień wideo.

**Variable bitrate (VBR) (Zmienna przepływność bitowa, VBR)**

Przy zmiennej przepływności bitowej przepustowość zmienia się <sup>w</sup> zależności od natężenia aktywności wscenie. Przy większym

## Ustawienia dodatkowe

natężeniu aktywności w scenie potrzebna jest większa przepustowość. Gwarantowana jest stała jakość obrazu, ale wymagane jest więcej pamięci masowej.

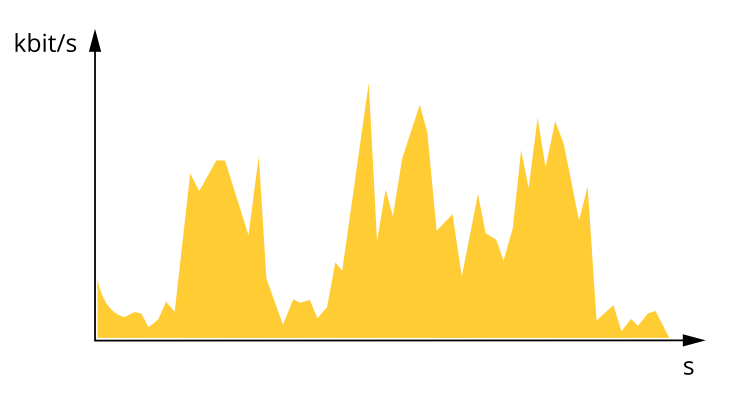

#### **Maximum bitrate (MBR) (Maksymalna przepływność bitowa, MBR)**

Opcja ta umożliwia ustawienie docelowej przepływności bitowej, aby kontrolować zajętość pasma. Gdy bieżąca przepływność bitowa jest utrzymywana poniżej określonej szybkości, może wystąpić spadek jakości obrazu lub niższa poklatkowość. Jak priorytet można wybrać opcję ustawienia jakości obrazu lub poklatkowości. Zalecamy skonfigurowanie docelowej wartości przepływności bitowej na wartość większą niż oczekiwana. Dzięki temu można zachować margines zakładający wyższą złożoność sceny.

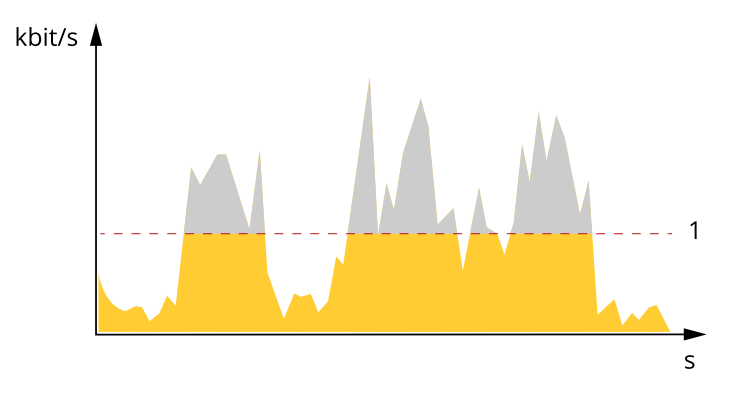

*1 Docelowa przepływność bitowa*

### **Formaty kompresji wideo**

O tym, która metoda kompresji ma być używana, należy zdecydować <sup>w</sup> zależności od wymagań dotyczących przeglądania i właściwości sieci. Dostępne są następujące opcje:

#### **Motion JPEG**

Motion JPEG (MJPEG), to cyfrowa sekwencja wideo składająca się <sup>z</sup> szeregu indywidualnych obrazów JPEG. Obrazy te są następnie wyświetlane i aktualizowane <sup>z</sup> szybkością odpowiednią do utworzenia strumienia pokazującego ciągle zaktualizowany ruch. Aby odbiorca miał wrażenie oglądania obrazu wideo, szybkość musi wynosić co najmniej 16 klatek obrazu na sekundę. Obraz jest odbierany jako ruchomy obraz wideo przy <sup>30</sup> (NTSC) lub <sup>25</sup> (PAL) klatkach na sekundę.

Strumień MJPEG wykorzystuje przepustowość <sup>w</sup> dużym stopniu, ale zapewnia doskonałą jakość obrazu i dostęp do wszystkich obrazów zawartych <sup>w</sup> strumieniu.

#### **H.264 lub MPEG-4 Part 10/AVC**

### <span id="page-13-0"></span>Ustawienia dodatkowe

#### Uwaga

Kompresja H. 264 to licencjonowana technologia. W produkcie Axis znajduje się jedna licencja klienta do przeglądania obrazów <sup>w</sup> kompresji H.264. Nie wolno instalować dodatkowych kopii klienta bez licencji. Aby zakupić dodatkowe licencje, skontaktuj się <sup>z</sup> dystrybutorem Axis.

Dzięki kompresji H. 264 można, bez uszczerbku na jakości, zmniejszyć rozmiar cyfrowego pliku wideo <sup>o</sup> ponad 80% <sup>w</sup> porównaniu <sup>z</sup> formatem MJPEG i nawet 50% <sup>w</sup> porównaniu <sup>z</sup> MPEG-4. Oznacza to, że <sup>w</sup> przypadku pliku wideo wymagana jest mniejsza przepustowość i mniej zasobów pamięci masowej. Inaczej mówiąc, dla danej przepływności bitowej można uzyskać obraz <sup>o</sup> wyższej jakości.

### **Zmniejszanie zapotrzebowania na przepustowość i pamięć**

#### Ważne

Zmniejszenie przepustowości może skutkować utratą wyrazistości szczegółów na obrazie.

- 1. Przejdź do podglądu na żywo i wybierz opcję **H.264**.
- 2. Przejdź do menu **Settings <sup>&</sup>gt; Stream (Ustawienia <sup>&</sup>gt; Strumień)**.
- 3. Użyj jednego <sup>z</sup> poniższych rozwiązań:
	- Włącz funkcję Zipstream i wybierz żądany poziom.
	- Włącz funkcję GOP (Grupa obrazów) <sup>i</sup> ustaw wysoką wartość długości GOP.
	- Zwiększ wartość kompresji.
	- Włącz dynamiczną poklatkowość.

#### **Konfiguracja zasobów sieciowej pamięci masowej**

Aby przechowywać zapisy <sup>w</sup> sieci, należy skonfigurować zasoby sieciowej pamięci masowej.

- 1. Przejdź do menu **Settings <sup>&</sup>gt; System (Ustawienia <sup>&</sup>gt; System)** <sup>&</sup>gt; **Storage (Pamięć masowa)**.
- 2. Kliknij przycisk **Setup (Ustaw)** <sup>w</sup> obszarze **Network storage (Sieciowa pamięć masowa)**.
- 3. Wprowadź adres IP serwera hosta.
- 4. Podaj nazwę współdzielonego udziału na serwerze hosta.
- 5. Jeżeli dany udział wymaga logowania, przesuń przełącznik i wprowadź nazwę użytkownika oraz hasło.
- 6. Kliknij przycisk **Connect (Połącz)**.

### **Zdarzenia**

#### **Konfiguracja reguł i powiadomień**

Można utworzyć reguły sprawiające, że urządzenie będzie wykonywać konkretne akcje po wystąpieniu określonych zdarzeń. Reguła składa się <sup>z</sup> warunków i akcji. Warunki mogą służyć do wyzwalania akcji. Urządzenie może na przykład rozpocząć zapis lub wysłać wiadomość e-mail po wykryciu ruchu albo wyświetlić nałożony tekst podczas rejestracji.

#### **Wyzwalanie akcji**

1. Przejdź do menu **Settings <sup>&</sup>gt; System <sup>&</sup>gt; Events (Ustawienia <sup>&</sup>gt; System <sup>&</sup>gt; Zdarzenia)**, by skonfigurować regułę. Reguła określa, kiedy urządzenie wykona określone działania. Reguły można skonfigurować jako zaplanowane, powtarzające się lub na przykład wyzwalane detekcją ruchu.

### Ustawienia dodatkowe

- 2. Wybierz **Condition (Warunek)**, który musi zostać spełniony <sup>w</sup> celu wyzwolenia akcji. Jeżeli wregule akcji zostanie określony więcej niż jeden warunek, wszystkie muszą zostać spełnione, aby wyzwolić akcję.
- 3. Wybierz **Action (Akcję)**, którą urządzenie ma wykonać po spełnieniu warunków.

#### Uwaga

Po dokonaniu zmian <sup>w</sup> aktywnej regule należy ją uruchomić ponownie, aby zastosować te zmiany.

#### **Rejestrowanie obrazu wideo <sup>w</sup> momencie wykrycia ruchu przez kamerę**

W tym przykładzie wyjaśniono sposób konfiguracji kamery <sup>w</sup> celu rozpoczęcia zapisu na karcie SD <sup>w</sup> ciągu pięciu sekund przed wykryciem ruchu i zakończenia zapisu po jednej minucie.

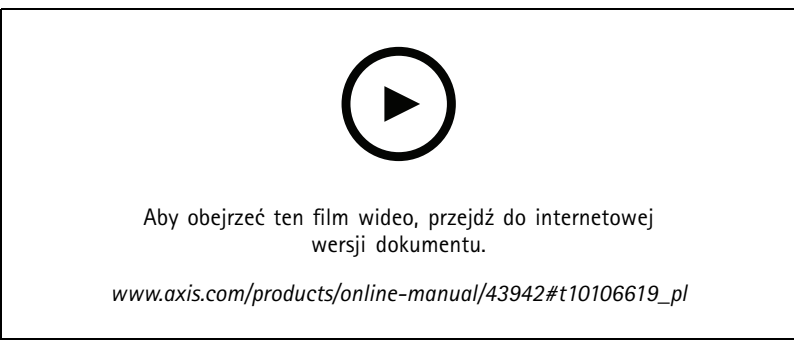

*Sposób zapisywania strumienia wideo <sup>w</sup> przypadku wykrycia ruchu przez kamerę*

Upewnij się, że aplikacja AXIS Video Motion Detection jest uruchomiona:

- 1. Przejdź do menu **Settings <sup>&</sup>gt; Apps (Ustawienia <sup>&</sup>gt; Aplikacje)** <sup>&</sup>gt; **AXIS Video Motion Detection**.
- 2. Uruchom aplikację, jeśli jeszcze nie jest uruchomiona.
- 3. Upewnij się, że aplikacja została skonfigurowana odpowiednio do potrzeb. Jeśli potrzebujesz pomocy, zapoznaj się <sup>z</sup> *[instrukcją](https://www.axis.com/products/online-manual/44110) obsługi AXIS Video Motion Detection <sup>4</sup>*.

Create <sup>a</sup> rule (Utwórz regułę):

- 1. Przejdź do menu **Settings <sup>&</sup>gt; System <sup>&</sup>gt; Events (Ustawienia <sup>&</sup>gt; System <sup>&</sup>gt; Zdarzenia)** i dodaj regułę.
- 2. Wprowadź nazwę reguły.
- 3. Z listy warunków <sup>w</sup> obszarze **Application (Zastosowanie)** wybierz **AXIS Video Motion Detection (VMD) (Detekcja ruchu AXIS Video)**.
- 4. Z listy akcji wobszarze **Recordings (Zapisy)** wybierz opcję **Record video while the rule is active (Rejestruj wideo, gdy reguła jest aktywna)**.
- 5. Wybierz istniejący profil strumienia lub utwórz nowy.
- 6. Ustaw czas buforowania przed zdarzeniem na 5 sekund.
- 7. Ustaw czas buforowania po akcji na 60 sekund.
- 8. Z listy opcji pamięci masowej wybierz opcję **SD card (Karta SD)**.
- 9. Kliknij przycisk **Save (Zapisz)**.

### <span id="page-15-0"></span>Ustawienia dodatkowe

## **Aplikacje**

AXIS Camera Application Platform (ACAP) to otwarta platforma umożliwiająca podmiotom zewnętrznym opracowywanie funkcji analizy i innych aplikacji dla produktów Axis. Więcej informacji <sup>o</sup> dostępnych aplikacjach, oprogramowaniu do pobrania, wersjach próbnych i licencjach znajduje się na stronie *[axis.com/applications](https://www.axis.com/applications)*.

Podręczniki użytkownika do aplikacji Axis można znaleźć na stronie *[axis.com](https://www.axis.com)*.

#### Uwaga

• Kilka aplikacji może być uruchomionych <sup>w</sup> tym samym czasie, ale niektóre <sup>z</sup> nich mogą ze sobą nie współpracować. Niektóre zestawy aplikacji mogą wymagać zbyt wiele mocy obliczeniowej lub pamięci przy jednoczesnym ich uruchomieniu. Przed uruchomieniem aplikacji należy sprawdzić, czy mogą one być uruchomione jednocześnie.

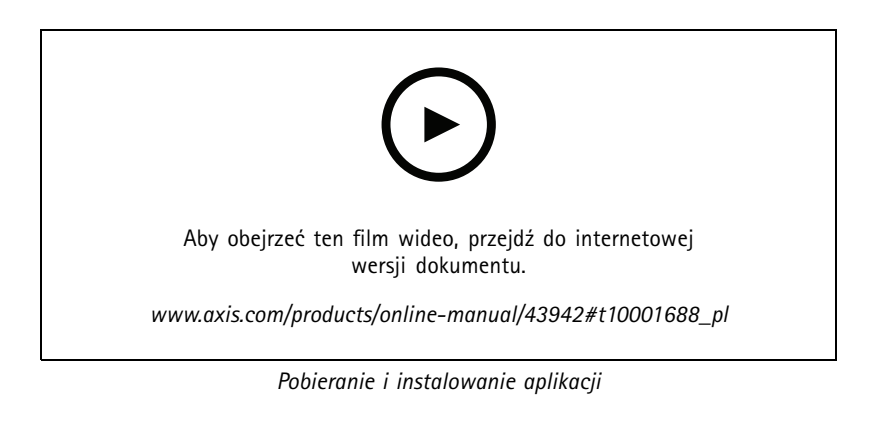

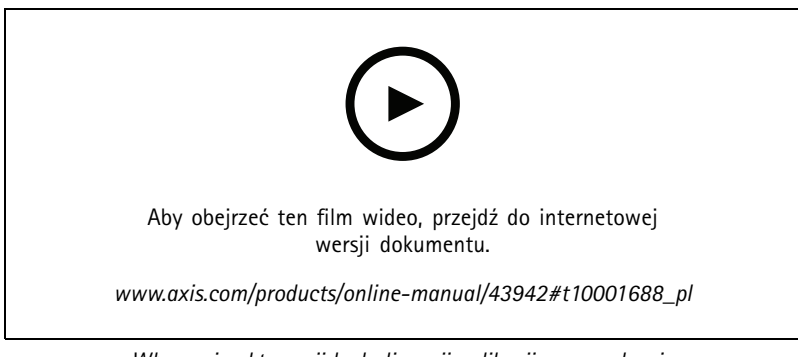

*Włączanie aktywacji kodu licencji aplikacji na urządzeniu*

### **Dźwięk**

### **Dodawanie funkcji dźwięku do produktu**

Dzięki produktom AXIS T61 Audio and I/O Interface można dodać funkcje dźwięku do produktu. Użyj konfiguracji, na przykład <sup>w</sup> pokojach przesłuchań. Urządzenie do sieciowego dozoru wizyjnego Axis można umieścić na ścianie lub suficie, aby zapewnić dobre pokrycie obrazem, <sup>a</sup> AXIS T61 Audio and I/O Interface na stole do przesłuchań lub ponad nim.

### Ustawienia dodatkowe

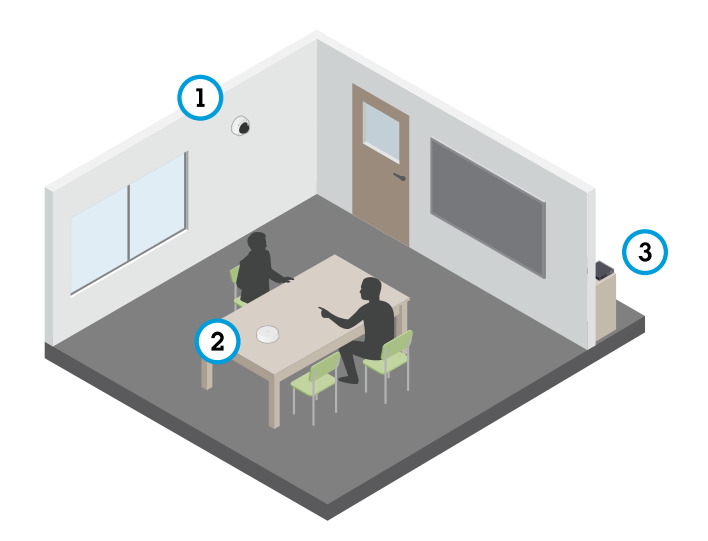

*Pokój przesłuchań <sup>z</sup> konfiguracją serii AXIS T61.*

- *1 Urządzenie sieciowego dozoru wizyjnego Axis*
- *2 AXIS T61 Audio and I/O Interface*
- *3 Switch PoE*

Aby dodać funkcję dźwięku do urządzenia do sieciowego dozoru wizyjnego Axis, podłącz AXIS T61 Audio and I/O Interface między urządzeniem <sup>a</sup> zasilającym switchem PoE.

- 1. Połącz do urządzenie sieciowego dozoru wizyjnego Axis (1) <sup>i</sup> AXIS T61 Audio and I/O Interface (2) używając kabla PoE.
- 2. Połącz AXIS T61 Audio and I/O Interface (2) oraz switch PoE (3) używając kabla PoE.

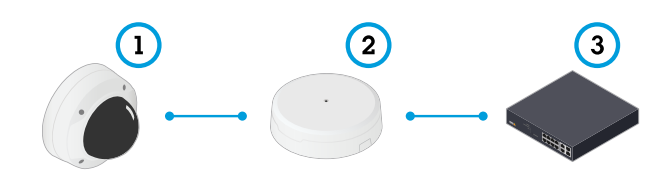

Po podłączeniu urządzeń <sup>w</sup> ustawieniach urządzenia sieciowego dozoru wizyjnego Axis będzie widoczna karta dźwięku. Przejdź do karty Audio <sup>i</sup> włącz opcję **Allow audio (Zezwalaj na dźwięk)**.

Dalsze instrukcje znajdują się <sup>w</sup> instrukcji obsługi T61.

### <span id="page-17-0"></span>Rozwiązywanie problemów

### Rozwiązywanie problemów

### **Przywróć domyślne ustawienia fabryczne**

#### Ważne

Przywracanie domyślnych ustawień fabrycznych należy stosować rozważnie. Opcja resetowania do domyślnych ustawień fabrycznych powoduje przywrócenie wszystkich domyślnych ustawień fabrycznych produktu, włącznie <sup>z</sup> adresem IP.

Przywracanie domyślnych ustawień fabrycznych produktu:

- 1. Odłącz zasilanie produktu.
- 2. Naciśnij i przytrzymaj przycisk Control i włącz zasilanie. Patrz *[Informacje](#page-3-0) ogólne <sup>o</sup> produkcie na stronie [4](#page-3-0)* .
- 3. Przytrzymuj przycisk Control przez 15–30 sekund, aż wskaźnik LED stanu zacznie migać na bursztynowo.
- 4. Zwolnij przycisk Control. Proces zostanie zakończony, gdy wskaźnik LED stanu zmieni kolor na zielony. Produkt zostanie zresetowany do domyślnych ustawień fabrycznych. Jeśli wsieci brak serwera DHCP, domyślny adres IP to 192.168.0.90.
- 5. Użyj narzędzi do instalacji i zarządzania, aby przypisać adres IP, ustawić hasło i uzyskać dostęp do strumienia wideo.

Narzędzia do instalacji i zarządzania są dostępne na stronach pomocy technicznej *[axis.com/support](https://www.axis.com/support)*.

Parametry można również zresetować do domyślnych ustawień fabrycznych przez interfejs WWW. Wybierz kolejno **Settings <sup>&</sup>gt; System <sup>&</sup>gt; Maintenance (Ustawienia <sup>&</sup>gt; System <sup>&</sup>gt; Konserwacja)** i kliknij opcję **Default (Domyślne)**.

### **Sprawdzanie bieżącej wersji oprogramowania sprzętowego**

Oprogramowanie sprzętowe określa dostępne funkcje urządzeń sieciowych. Podczas rozwiązywanie problemów należy zawsze najpierw sprawdzić bieżącą wersję oprogramowani sprzętowego. Najnowsza wersja może zawierać poprawki, które rozwiążą problem.

Sprawdzanie bieżącej wersji oprogramowania sprzętowego:

- 1. Przejdź do strony internetowej produktu.
- 2. Kliknij menu pomocy $\bullet$ .
- 3. Kliknij opcję **About (O produkcie)**.

### **Aktualizacja oprogramowania sprzętowego**

#### Ważne

Wstępnie skonfigurowane i spersonalizowane ustawienia są zapisywane podczas aktualizacji oprogramowania sprzętowego (pod warunkiem że funkcje te są dostępne <sup>w</sup> nowym oprogramowaniu sprzętowym), choć Axis Communications AB tego nie gwarantuje.

#### Ważne

Upewnij się, że podczas całego procesu aktualizacji produkt jest podłączony do źródła zasilania.

#### Uwaga

Aktualizacja produktu Axis do najnowszej dostępnej wersji oprogramowania sprzętowego umożliwia uaktualnienie produktu <sup>o</sup> najnowsze funkcje. Przed aktualizacją oprogramowania sprzętowego zawsze należy przeczytać instrukcje dotyczące aktualizacji oraz informacje <sup>o</sup> wersji dostępne <sup>z</sup> każdą nową wersją. Przejdź do strony *[axis.com/support/firmware](https://www.axis.com/support/firmware)*, aby znaleźć najnowszą wersję oprogramowania sprzętowego oraz informacje <sup>o</sup> wersji.

## <span id="page-18-0"></span>Rozwiązywanie problemów

Aplikacji AXIS Device Manager można używać do aktualizacji wielu produktów. Dowiedz się więcej na stronie *[axis.com/products/axis-device-manager](https://www.axis.com/products/axis-device-manager)*.

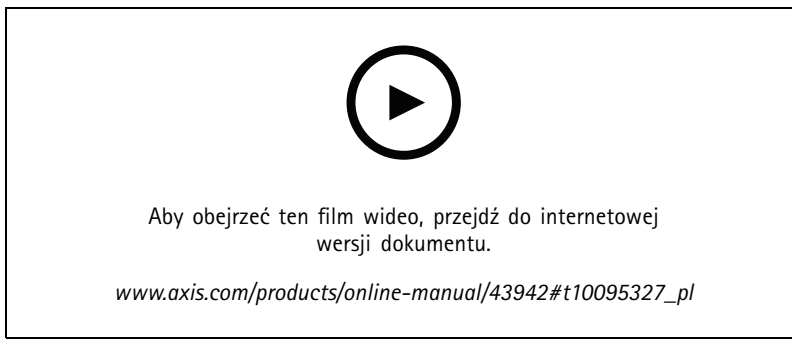

*Jak dokonać aktualizacji oprogramowania sprzętowego*

- 1. Pobierz na komputer plik oprogramowania sprzętowego dostępny bezpłatnie na stronie *[axis.com/support/firmware](https://www.axis.com/support/firmware)*.
- 2. Zaloguj się do urządzenia jako administrator.
- 3. Przejdź do menu **Settings (Ustawienia) <sup>&</sup>gt; System <sup>&</sup>gt; Maintenance (Konserwacja)**. Postępuj zgodnie <sup>z</sup> instrukcjami na stronie. Po zakończeniu aktualizacji produkt automatycznie uruchomi się ponownie.

### **Problemy techniczne, wskazówki i rozwiązania**

Jeśli nie możesz znaleźć tego, czego szukasz, przejdź na stronę poświęconą rozwiązywaniu problemów: *[axis.com/support](https://www.axis.com/support)*.

#### **Problemy <sup>z</sup> aktualizacją oprogramowania sprzętowego**

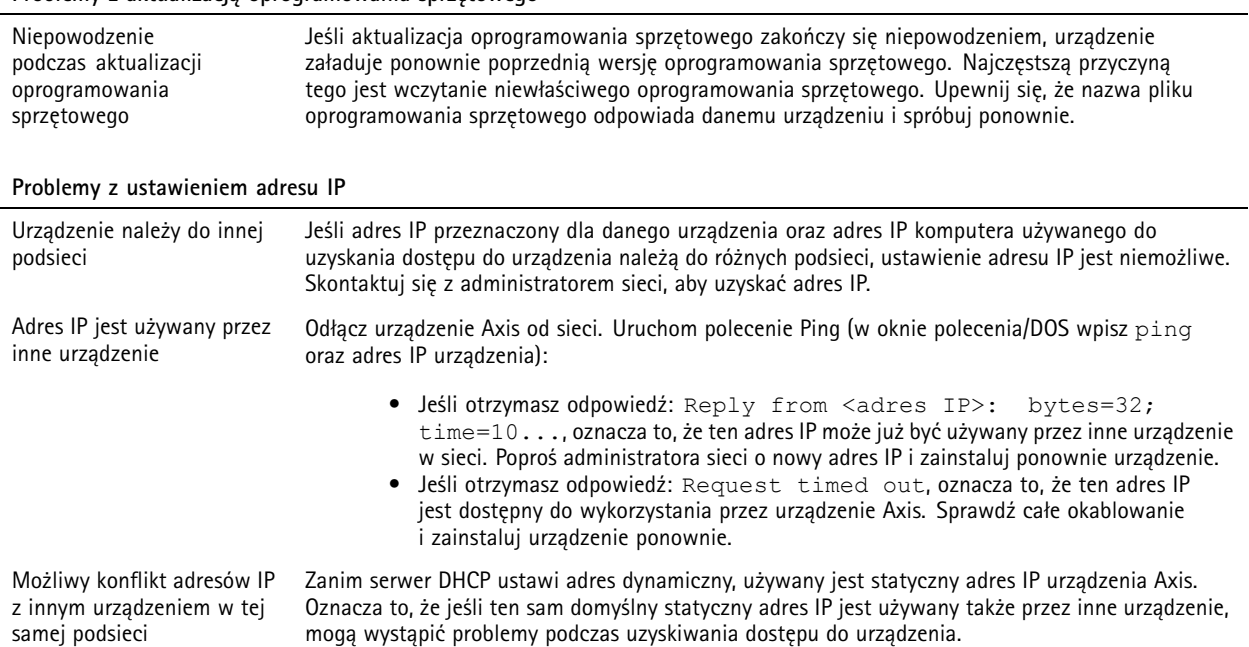

## Rozwiązywanie problemów

## **Nie można uzyskać dostępu do urządzenia przez przeglądarkę**

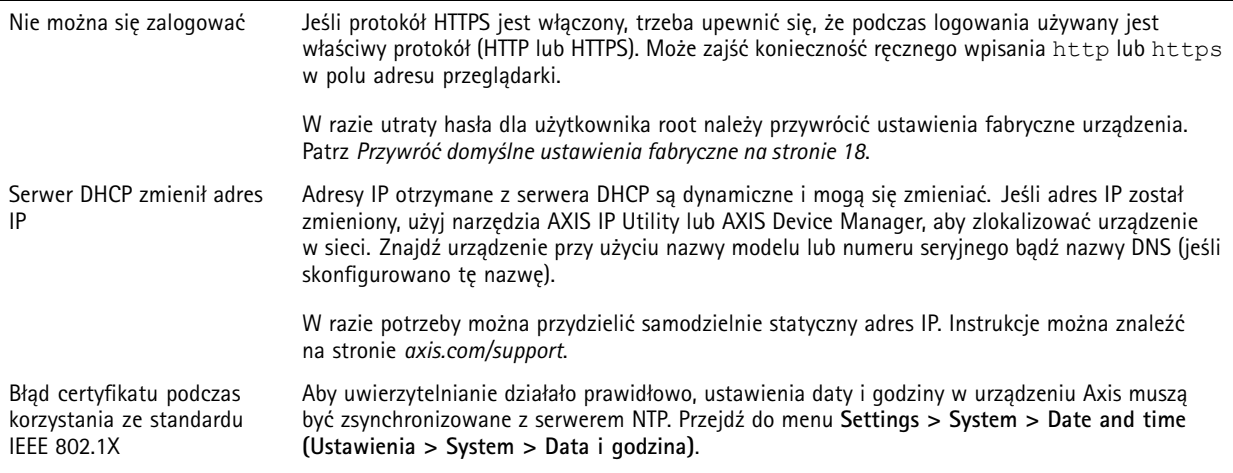

### **Dostęp do urządzenia można uzyskać lokalnie, ale nie <sup>z</sup> zewnątrz**

Aby uzyskać dostęp do urządzenia <sup>z</sup> zewnątrz, zalecamy skorzystanie <sup>z</sup> jednej <sup>z</sup> następujących aplikacji dla systemu Windows® :

- AXIS Companion: darmowa aplikacja idealna do małych systemów <sup>o</sup> niewielkich wymaganiach <sup>w</sup> zakresie dozoru.
- AXIS Camera Station: 30-dniowa darmowa wersja próbna, idealna do małych i średnich systemów.

Instrukcje i plik do pobrania znajdują się na stronie *[axis.com/vms](https://www.axis.com/vms)*.

### **Problemy <sup>z</sup> przesyłaniem strumieniowym**

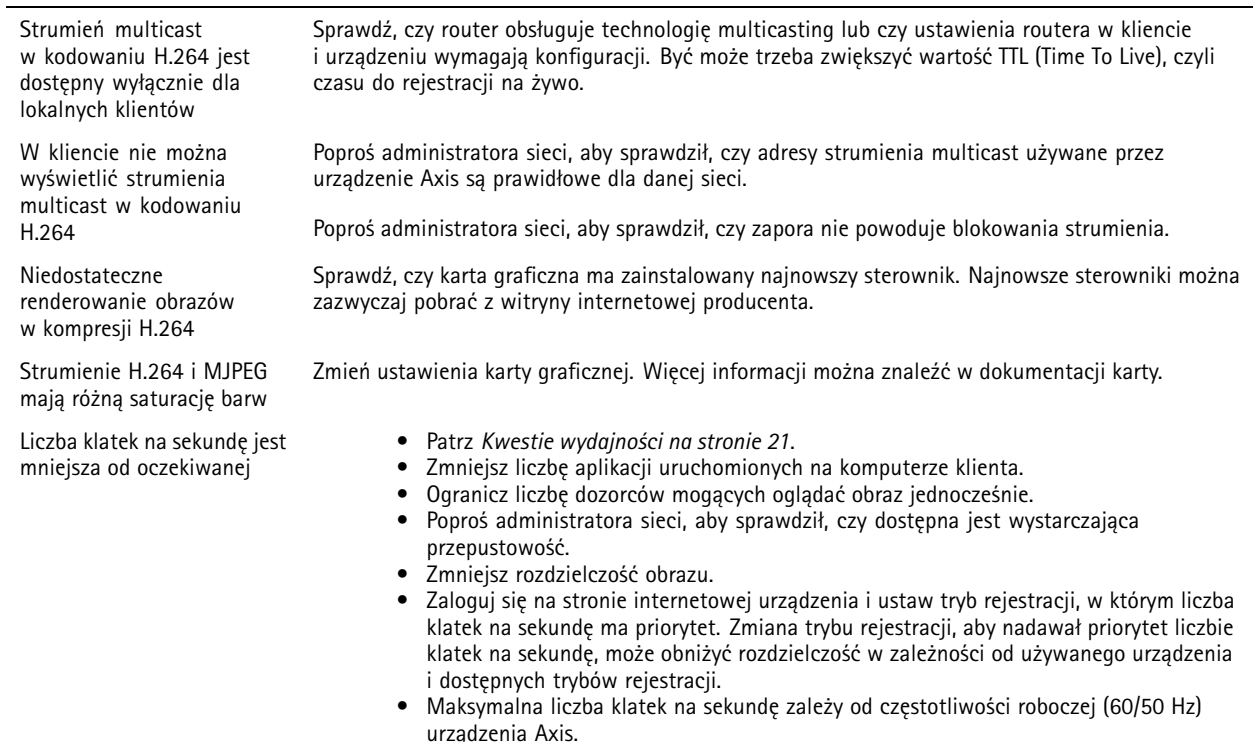

### <span id="page-20-0"></span>Rozwiązywanie problemów

#### **Problemy <sup>z</sup> pobieraniem dodatkowych strumieni wideo**

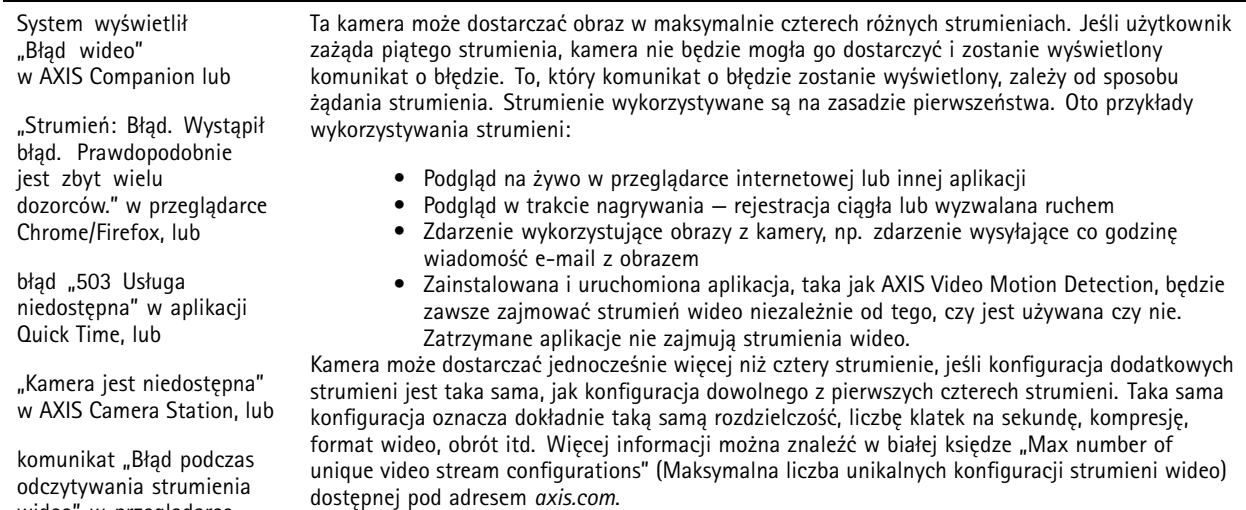

### **Kwestie wydajności**

wideo" <sup>w</sup> przeglądarce korzystającej <sup>z</sup> apletu Java

Podczas konfigurowania systemu należy wziąć pod uwagę wpływ różnych ustawień i sytuacji na wydajność. Niektóre czynniki wpływają na wymaganą przepustowość, <sup>a</sup> inne mogą wpływać na liczbę klatek na sekundę; niektóre <sup>z</sup> nich wpływają na oba te parametry. Jeśli obciążenie procesora osiągnie maksimum, wpłynie to również na liczbę klatek na sekundę.

Najważniejsze czynniki, które należy wziąć pod uwagę:

- Wysoka rozdzielczość obrazu lub niższe poziomy kompresji zapewniają obrazy zawierające więcej danych, co <sup>z</sup> kolei wpływa na przepustowość.
- Obracanie obrazu <sup>w</sup> graficznym interfejsie użytkownika zwiększy obciążenie procesora produktu.
- •Dostęp do dużej liczby klientów MJPEG lub H.264 unicast wpływa na przepustowość.
- • Jednoczesne oglądanie różnych strumieni (rozdzielczość, kompresja) za pomocą różnych klientów wpływa zarówno na liczbę klatek na sekundę, jak i na przepustowość.

W miarę możliwości używaj identycznych strumieni, aby utrzymać wysoką liczbę klatek na sekundę. Aby upewnić się, że strumienie są identyczne, możesz użyć profili strumieni.

- Jednoczesny dostęp do strumieni wideo MJPEG i H.264 wpływa na liczbę klatek na sekundę i przepustowość.
- •Intensywne korzystanie <sup>z</sup> ustawień zdarzeń wpływa na obciążenie procesora, co <sup>z</sup> kolei wpływa na liczbę klatek na sekundę.
- • Korzystanie <sup>z</sup> protokołu HTTPS może zmniejszać liczbę klatek na sekundę, szczególnie <sup>w</sup> przypadku przesyłania strumieniowego obrazów wideo <sup>w</sup> formacie MJPEG.
- •Znaczące obciążenie sieci ze względu na słabą infrastrukturę wpływa na przepustowość.
- • Wyświetlanie obrazu <sup>z</sup> użyciem komputerów klienckich <sup>o</sup> niewystarczających parametrach obniża subiektywnie obserwowaną wydajność i wpływa na liczbę klatek na sekundę.
- • Jednoczesne uruchamianie wielu aplikacji AXIS Camera Application Platform (ACAP) może mieć wpływ na liczbę klatek na sekundę i ogólną wydajność.

## <span id="page-21-0"></span>Specyfikacje

### Specyfikacje

### **Wskaźniki LED**

### Uwaga

- Wskaźnik LED stanu można skonfigurować tak, by podczas aktywnego zdarzenia migał.
- • Wskaźnik LED stanu można skonfigurować tak, by migał po rozpoznaniu jednostki. Przejdź do menu **Settings <sup>&</sup>gt; System <sup>&</sup>gt; Plain config (Ustawienia <sup>&</sup>gt; System <sup>&</sup>gt; Zwykła konfiguracja)**.

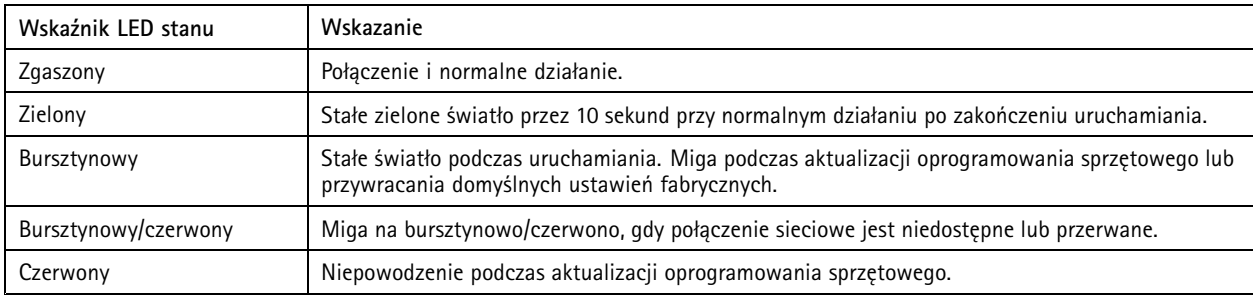

#### Uwaga

Kolor bursztynowy to połączenie kolorów czerwonego i zielonego, które może być postrzegane jako jeden <sup>z</sup> tych kolorów, <sup>w</sup> zależności od kąta widzenia.

## **Gniazdo karty SD**

### *POWIADOMIENIE POWIADOMIENIE POWIADOMIENIE*

- Ryzyko uszkodzenia karty SD. Nie używaj ostrych narzędzi, metalowych przedmiotów ani nadmiernej siły podczas wkładania i wyjmowania karty SD. Wkładaj i wyjmuj kartę palcami.
- Ryzyko utraty danych i uszkodzenia nagrań. Nie wyjmuj karty SD <sup>w</sup> trakcie działania produktu. Odłącz kartę SD na stronie produktu przed jej wyjęciem.

Produkt obsługuje karty microSD/microSDHC/microSDXC.

Zalecenia dotyczące kart SD można znaleźć <sup>w</sup> witrynie *[axis.com](https://www.axis.com)*.

mere mere mere<br>Logo microSD, microSDHC i microSDXC stanowią znaki towarowe firmy SD-3C LLC. microSD, microSDHC, microSDXC stanowią znaki towarowe lub zarejestrowane znaki towarowe firmy SD-3C, LLC <sup>w</sup> Stanach Zjednoczonych, innych krajach lub <sup>w</sup> Stanach Zjednoczonych i innych krajach.

### **Przyciski**

### **Przycisk Control**

Przycisk ten służy do:

• Przywracania domyślnych ustawień fabrycznych produktu. Patrz *Przywróć domyślne ustawienia [fabryczne](#page-17-0) na stronie [18](#page-17-0)*.

### **Złącza**

### **Złącze HDMI**

Ten produkt nie wykorzystuje złącza HDMI TM <sup>i</sup> nie można pobrać <sup>z</sup> niego strumienia wideo.

## Specyfikacje

## **Złącze sieciowe**

Złącze RJ45 Ethernet <sup>z</sup> zasilaniem Power over Ethernet (PoE).

Podręcznik użytkownika AXIS P9 106 - V Network Camera Data: Maj 20 © Axis Communications AB, 2018 - 20 2

Wer . M7.3  $02^{\circ}$ <sup>1</sup> Nr części T1 0129997